# **Guide de télé procédure TAM Accueil sans hébergement**

# **I. IDENTIFICATION DE L'ORGANISATEUR**

Se connecter sur le site de déclaration :

T

### http://extranet.jeunesse-sports.gouv.fr/tam

1) Pour une première connexion, cliquer sur  $\overline{C}$ est ma première connexion

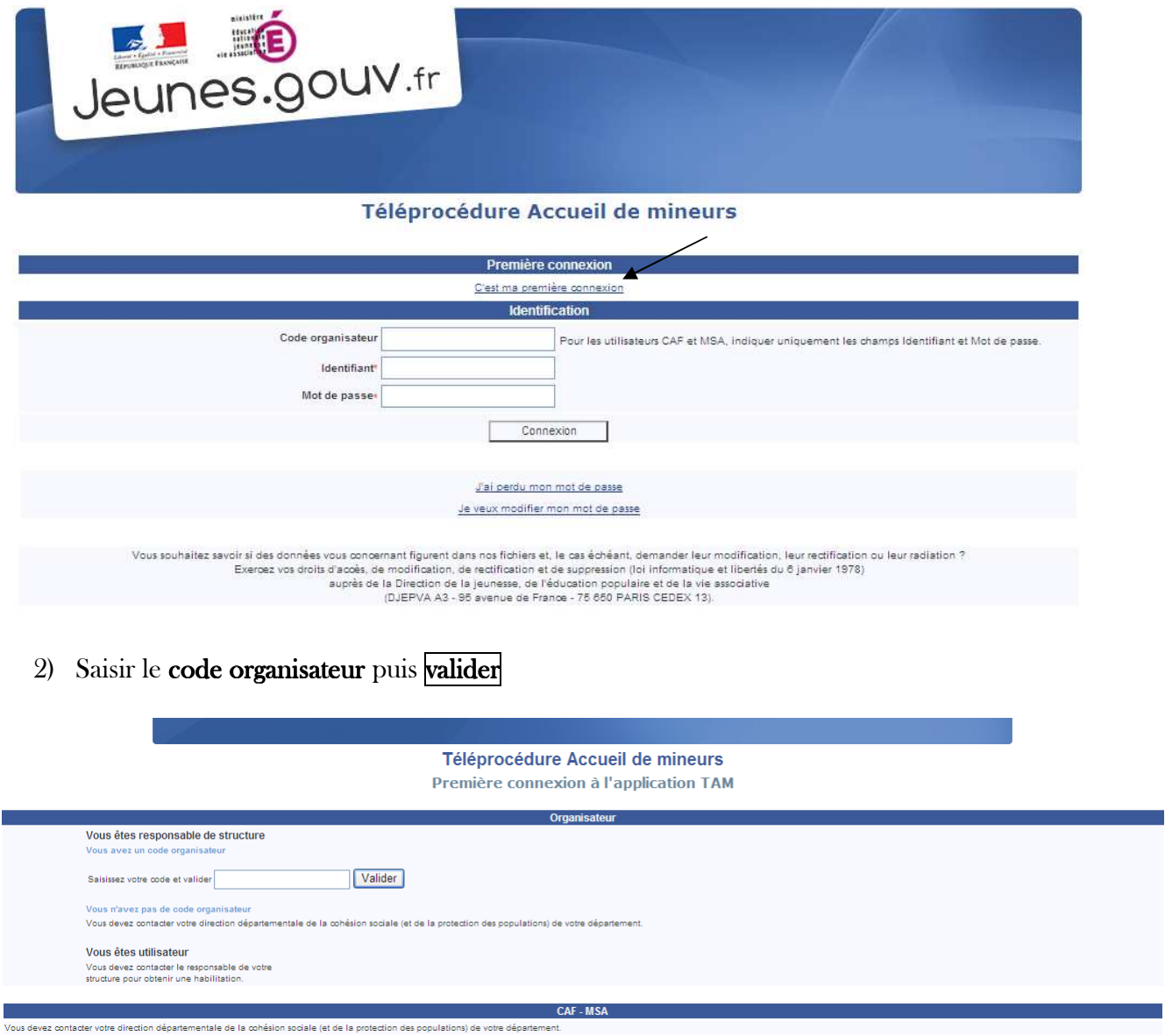

3) Saisir le nom du déclarant (Il peut être différent du responsable légal de la structure organisatrice. Ce nom a déjà été renseigné sur la fiche organisateur de la télédéclaration) puis valider.

*DDCS 92 – TAM procédure pour accueil sans hébergement* 1 4) Le système vérifie les données et attribue ensuite un mot de passe (visible à l'écran).

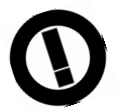

Important ! Ces codes d'accès (identifiant et mot de passe) sont à conserver. En effet, ils vous seront nécessaires pour toutes vos téléprocédures de déclaration.

Pour effectuer vos déclarations, cliquez sur retour (ce qui vous ramène à la page d'identification).

## **II. DECLARATION DES ACCUEILS**

Saisir les informations relatives à l'identification :

- $\checkmark$  code organisateur : 092ORGxxxx
- $\checkmark$  identifiant: Admin
- mot de passe passe: xxxxxxxx

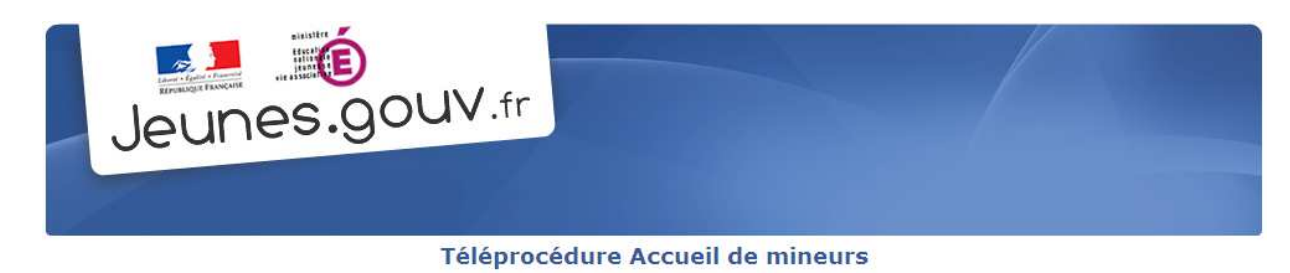

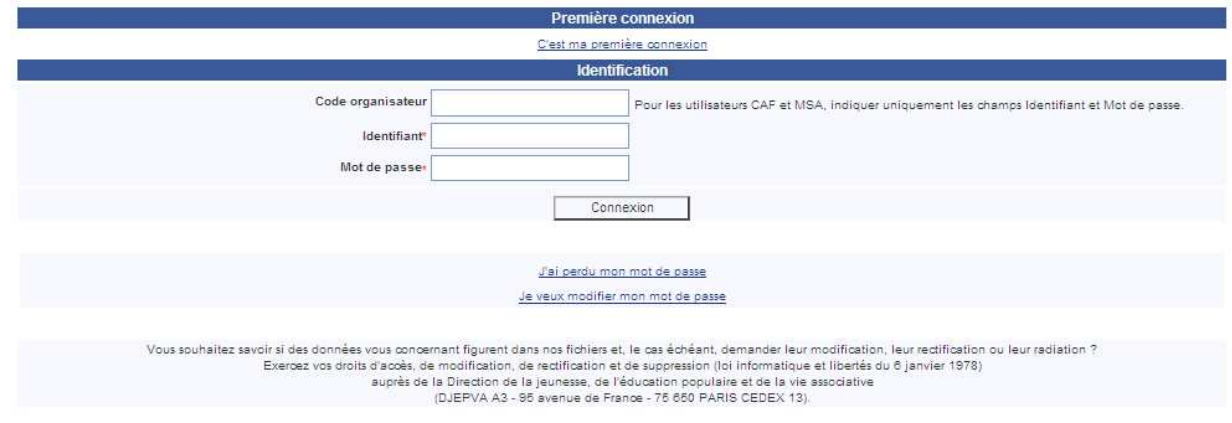

Puis cliquer sur Connexion. Vous arrivez sur la page d'accueil

# **III. PRESENTATION DU CONTENU DE LA PAGE D'ACCUEIL**

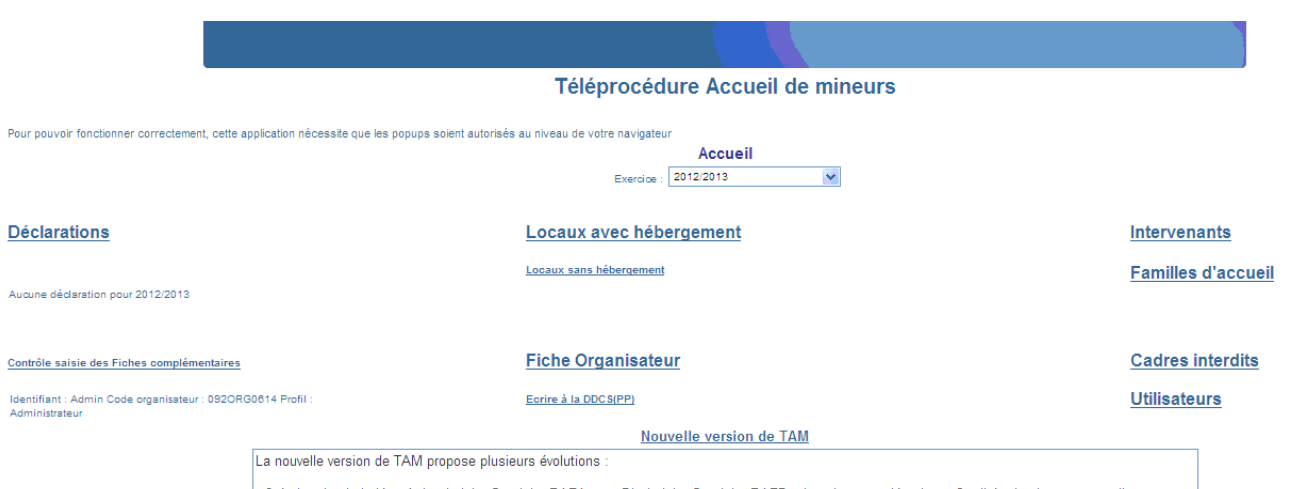

>Création des intitulés «Anim titulaire-Stagiaire BAFA» et «Dir titulaire-Stagiaire BAFD» dans le menu déroulant «Qualité» des intervenants. Ils

*DDCS 92 – TAM procédure pour accueil sans hébergement* 2

#### Accueil

Cet onglet affiche l'exercice en cours qui correspond à l'année scolaire (ex : exercice 2012/2013).

#### $\sqrt{\phantom{a}}$  Déclarations

Cet onglet permet de saisir les déclarations de séjours (déclaration avec hébergement) ou Accueil de loisirs (déclaration sans hébergement)

#### $\checkmark$  Locaux avec ou sans hébergement

Cet onglet permet d'accéder à la liste des locaux agrées dans tous les départements.

Attention : Un local (dénomination, adresse,...) ne peut pas être modifié par le déclarant. Seule la DDCS peut modifier la fiche sur la base des renseignements fournis par courrier par le déclarant

#### $\checkmark$  Fiche Organisateur

Cet onglet permet d'afficher la fiche descriptive de l'organisateur. Certaines rubriques ne peuvent être modifiées en ligne par le déclarant. S'adresser à la DDCS pour toute modification.

#### $\checkmark$  Intervenants

Cet onglet permet d'ajouter, modifier ou supprimer des intervenants pendant les accueils.

#### $\checkmark$  Cadres interdits

Cet onglet permet de consulter le fichier national des cadres interdits (animateurs et directeurs ayant fait l'objet d'une mesure administrative d'interdiction d'exercer),

#### $\checkmark$  Utilisateurs

Il est possible de créer plusieurs utilisateurs du site internet de déclaration pour le même organisme. Ces utilisateurs sont, soit gestionnaire (élu de l'association par exemple), soit directeur de centre.

Remarque/précision: Un gestionnaire peut saisir les fiches complémentaires de tous les accueils de l'organisme un directeur de centre ne peut saisir que la fiche de son centre.

### **IV. PROCEDURE DE DECLARATION D'ACCUEIL SANS HEBERGEMENT**

- 1) Cliquez sur déclarations
- 2) Cliquez sur le type d'accueil (dans ce cas-ci, sans hébergement)

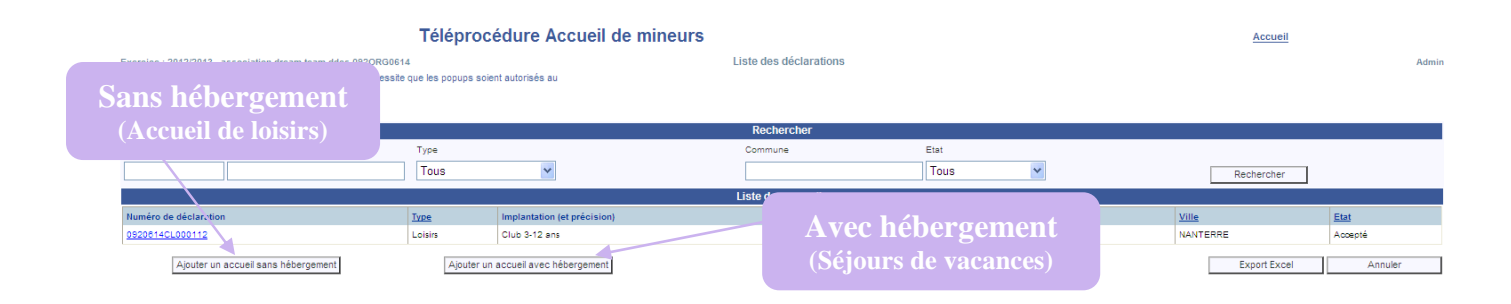

#### 3) Saisissez votre déclaration et validez la page

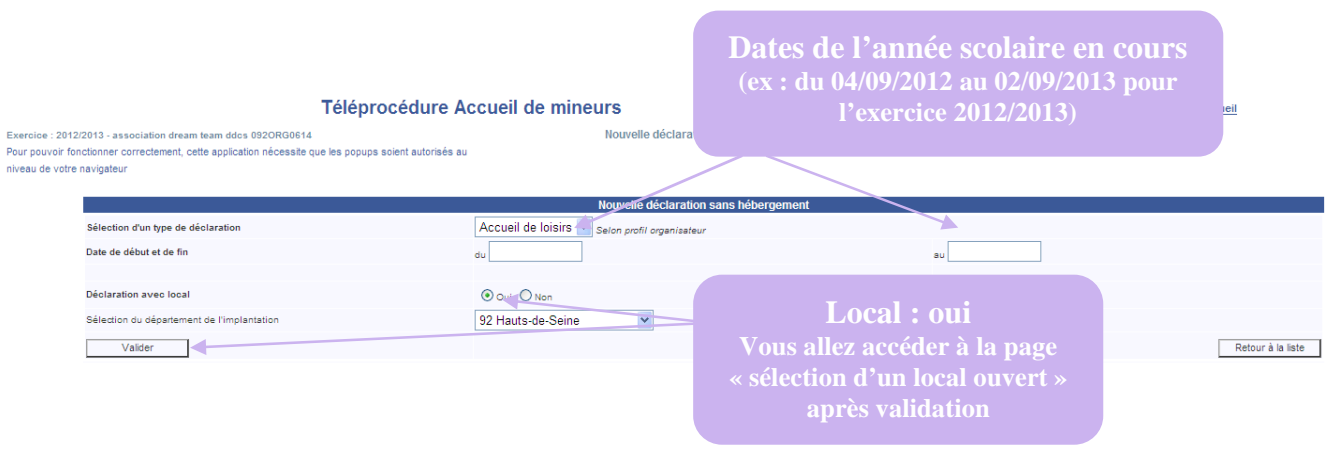

- 4) Sélectionnez un local: vous pouvez effectuer la recherche du local de plusieurs manières en affichant :
	- o Soit directement le numéro à 9 chiffres
	- o Soit le nom de la commune

o Soit le code postale de la commune

Puis, cliquez sur le bouton sélection pour afficher la liste des locaux. Choisissez maintenant votre local en cliquant sur **sélection** au bout de la ligne correspondant.

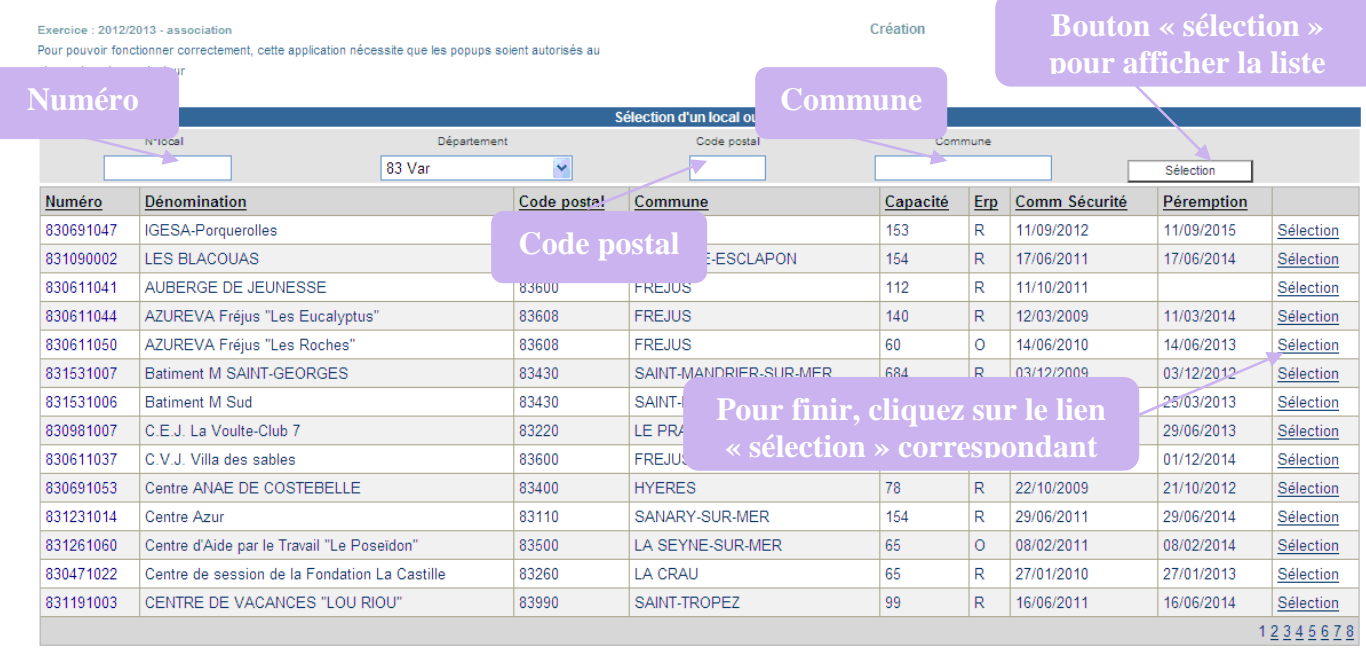

Retour

5) Vous accédez ensuite à la fiche déclarative à compléter :

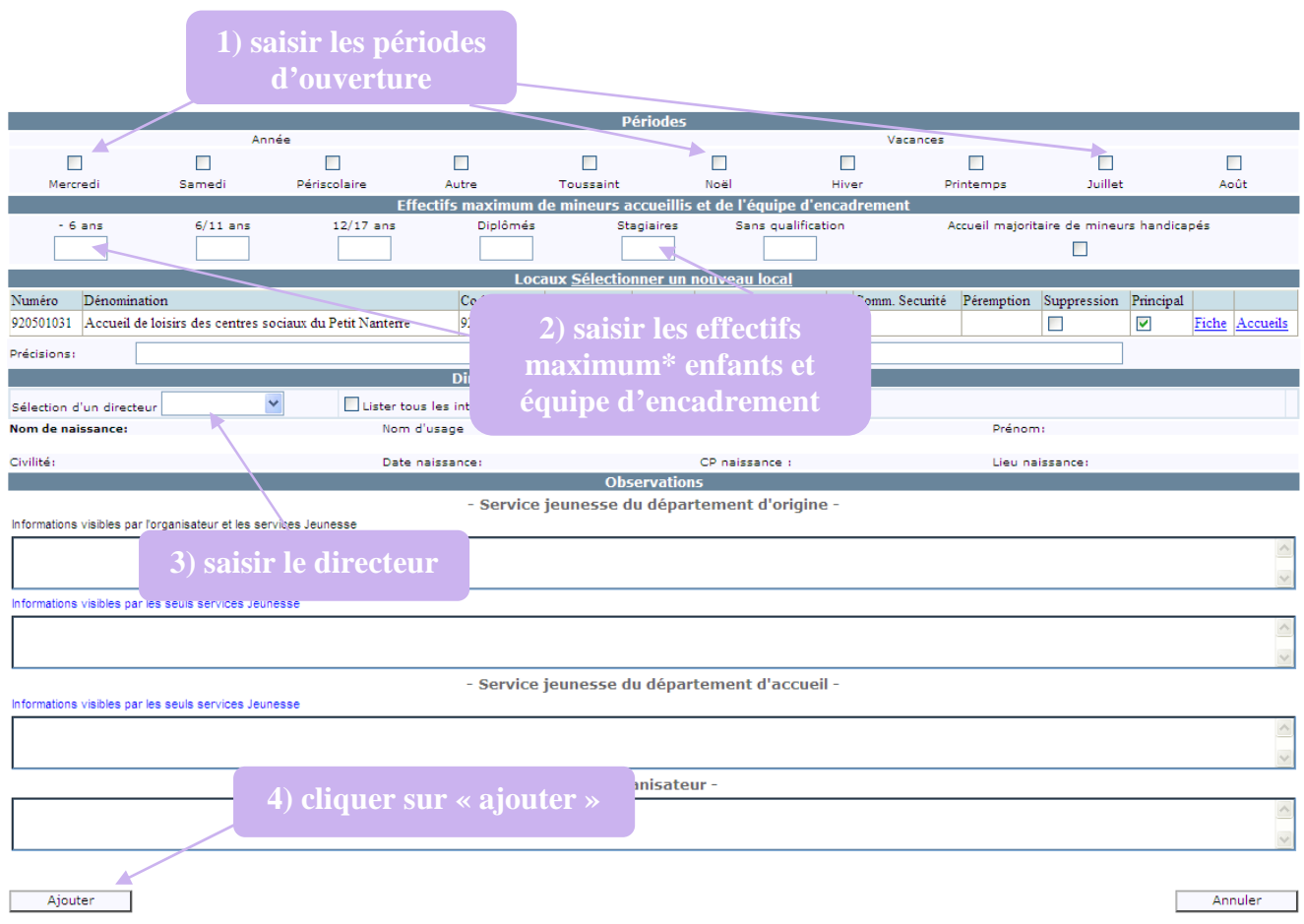

\*effectif maximum : déclarer l'effectif le plus important atteint au cours de l'année pour chaque tranche d'âge (la fréquence réelle apparaîtra dans les fiches complémentaires).

6) Vous avez ensuite accès à la page « enregistrer une déclaration » :

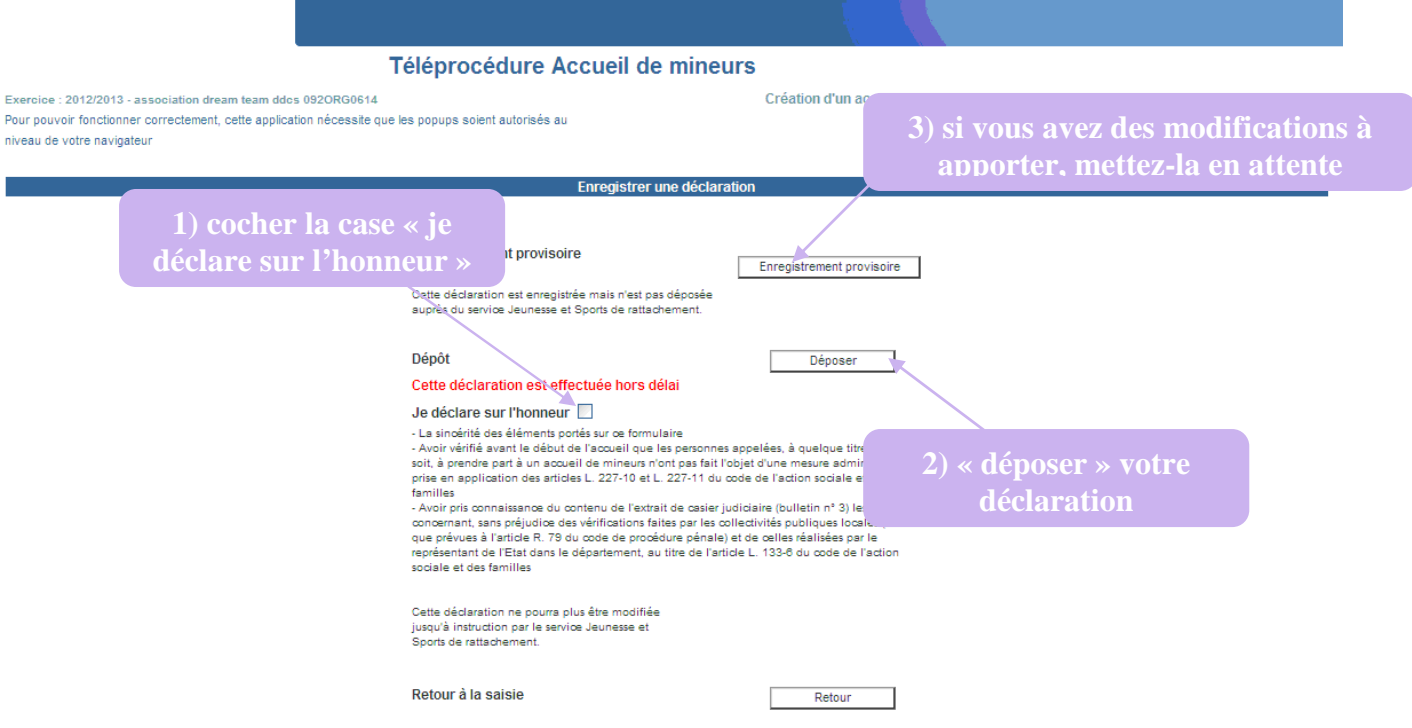

*DDCS 92 – TAM procédure pour accueil sans hébergement* 5